# **Istruzioni per l'iscrizione alla piattaforma e-learning Ambrostudio Servizi**

Per assistenza: assistenza.elearning@ambroservizi.it

## **1- Andare sul sito internet: www.ambroservizi.it**

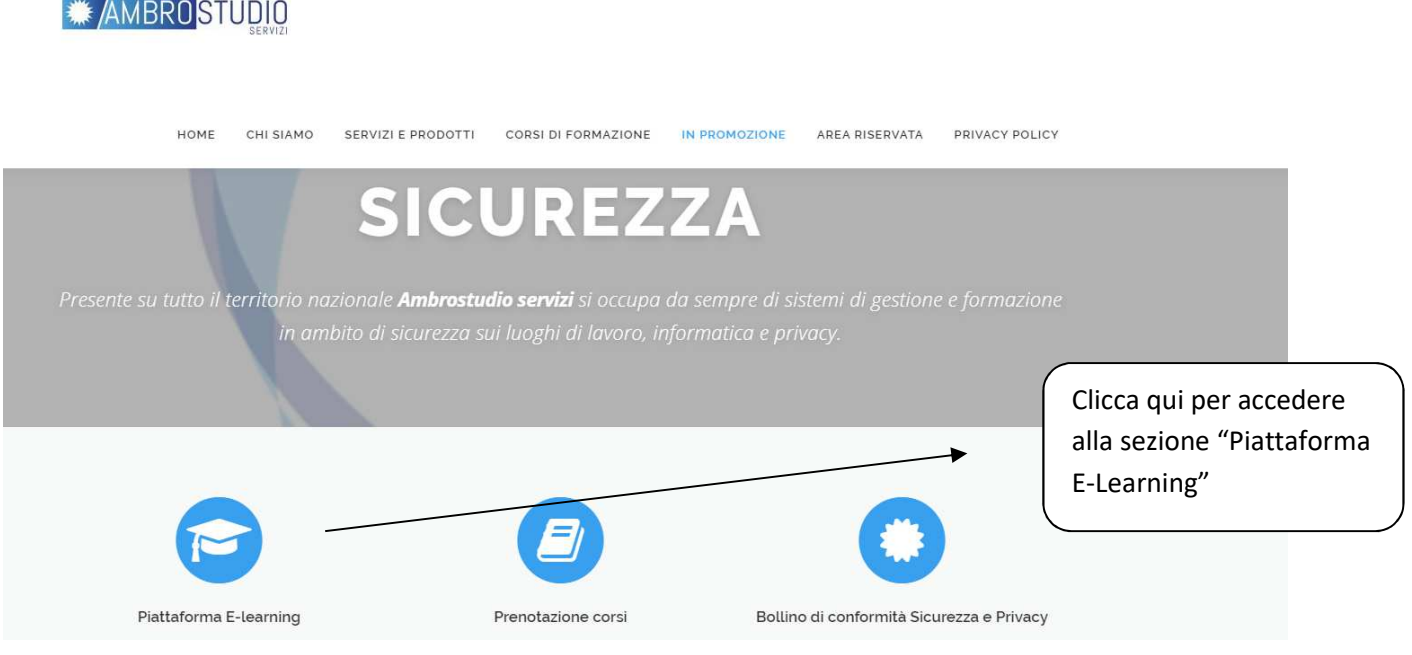

**2- Se non avete un account creato in precedenza seguite i passaggi seguenti per la registrazione al portale, altrimenti passate al punto 3**

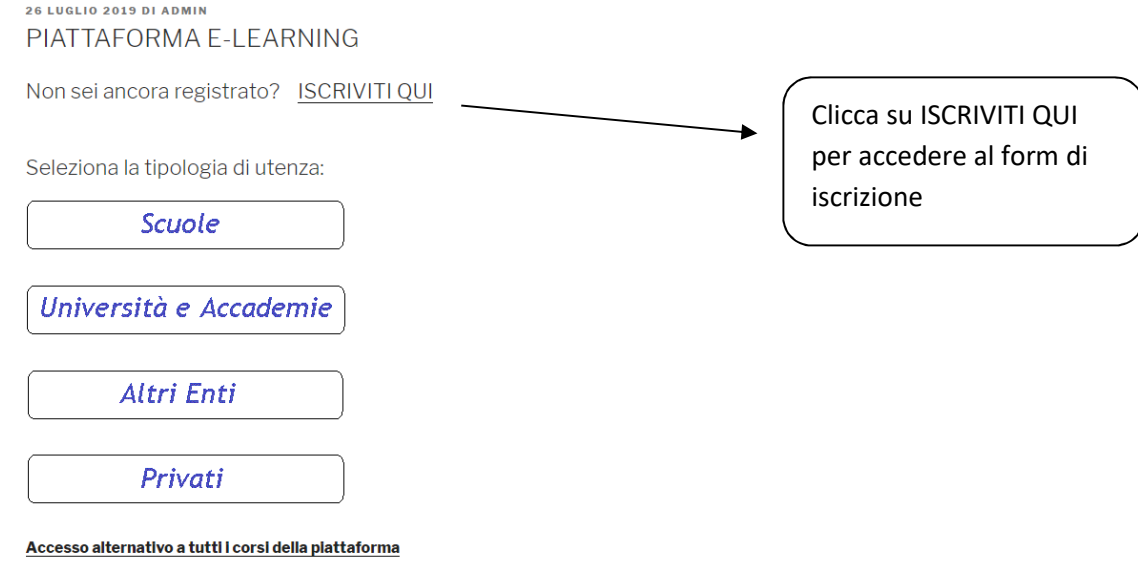

## **A- Procedere compilando correttamente ed in ogni sua parte il form di inserimento dati**

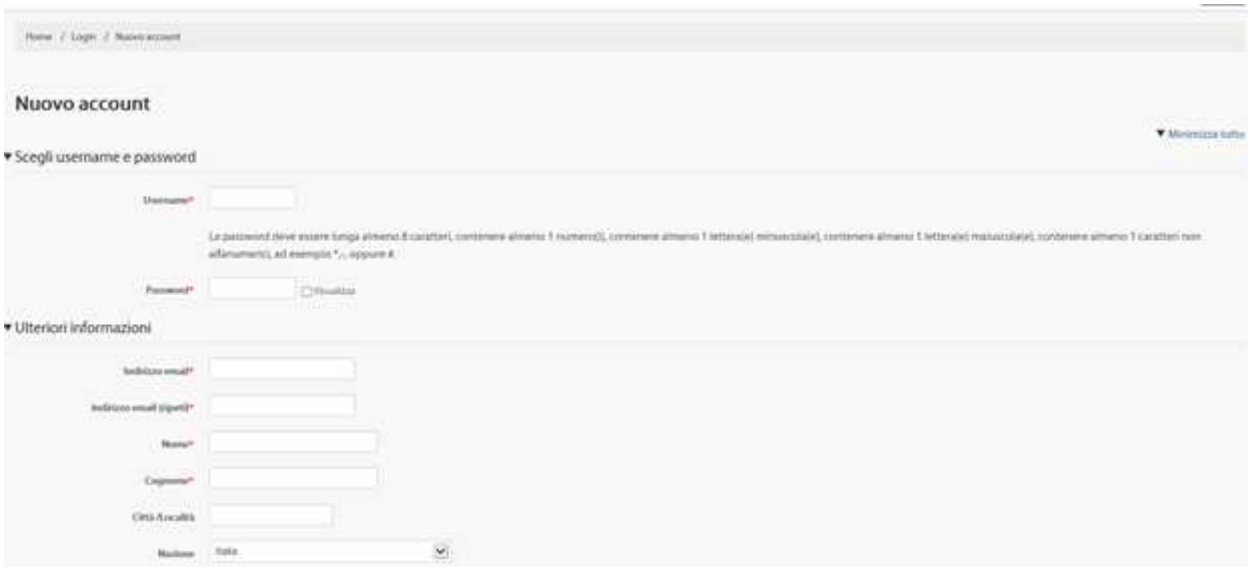

**B- Scegliere nell'elenco la dicitura "ALTRI ENTI" ed indicare il proprio nel campo sottostante descrittivo** 

#### ▼ Altri campi

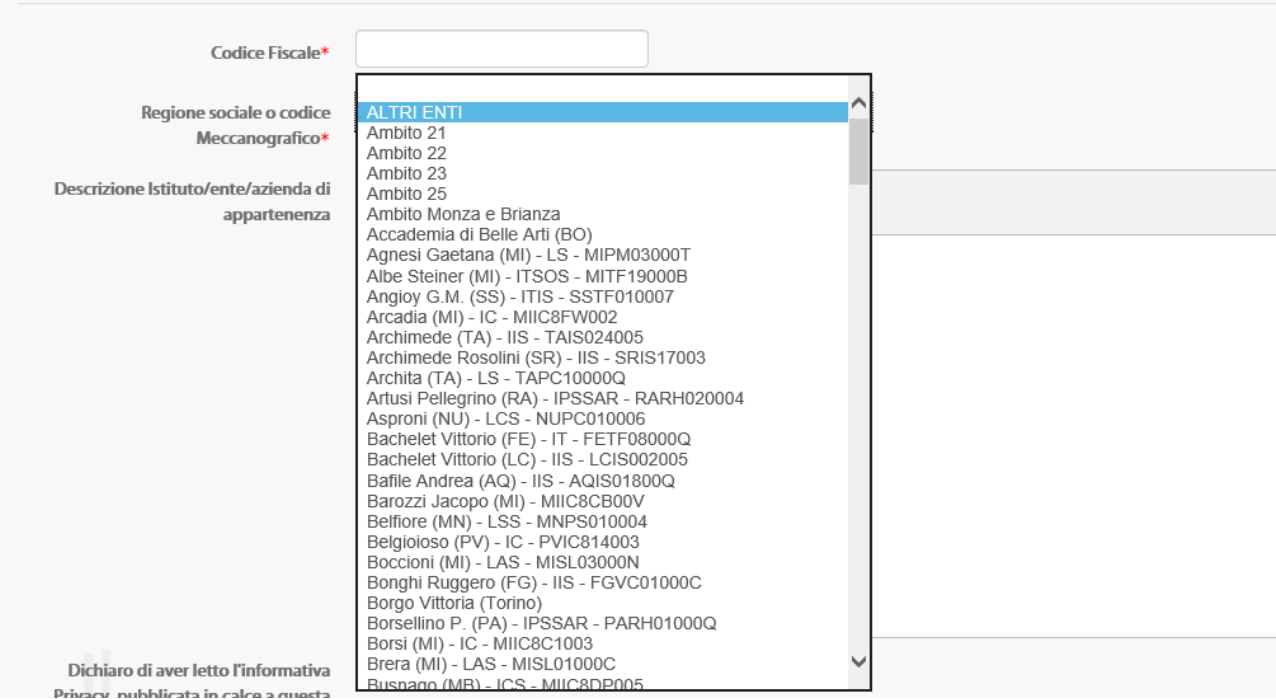

#### **C- Spuntare la casella di consenso privacy**

Dichiaro di aver letto l'informativa  $\overline{\mathbf{z}}$ Privacy, pubblicata in calce a questa pagina. Senza la presente dichiarazione non sarà possibile utilizzare la piattaforma didattica.\*

#### **D- Completare l'iscrizione cliccando sul pulsante**

CREA IL MIO NUOVO ACCOUNT

Il sistema invierà automaticamente una mail di conferma all'indirizzo di posta elettronica indicato, qualora fosse stato inserito un indirizzo errato, la piattaforma confermerà comunque entro 48 ore le utenze valide.

**3- Ritornare sul sito www.ambroservizi.it e selezionare tramite i pulsanti indicati, la tipologia di utenza "SCUOLE".** 

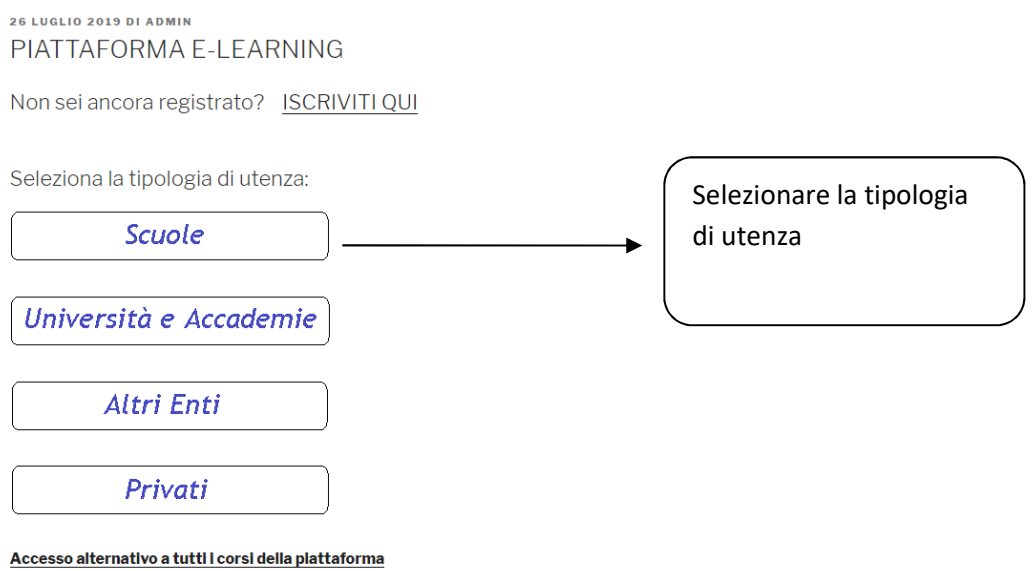

**4- Procedere indicando la propria Provincia/Regione e di conseguenza l'istituto di appartenenza** 

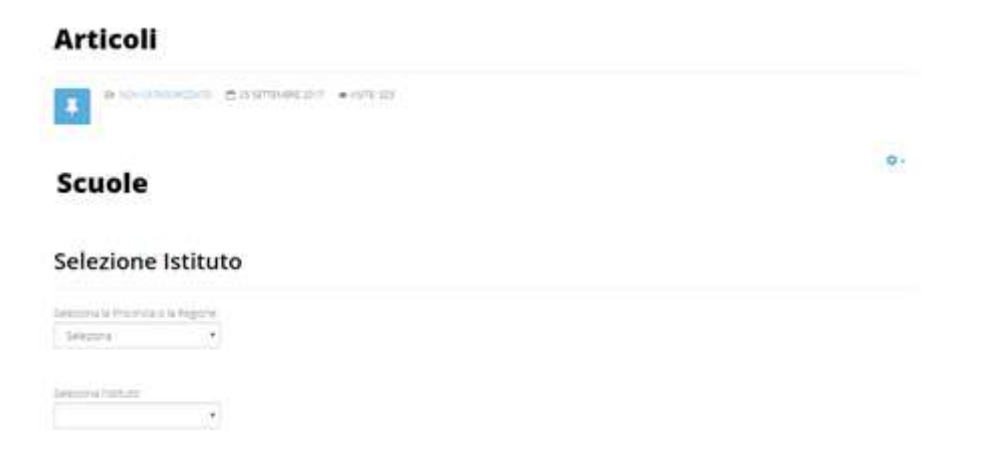

**5- Selezionare ora la categoria del corso al quale dovete partecipare (es: Sicurezza d.leg.vo 81/2008) per poi cliccare sul corso desiderato** 

**Corso OBBLIGATORIO PER LAVORATORI – CHIUSURA (dal 12/05/2020 al 12/06/2020) - L.D.V. (MI)**

## **6- Giunti a questo punto, è necessario loggarsi con username e password da voi scelti in fase di registrazione**

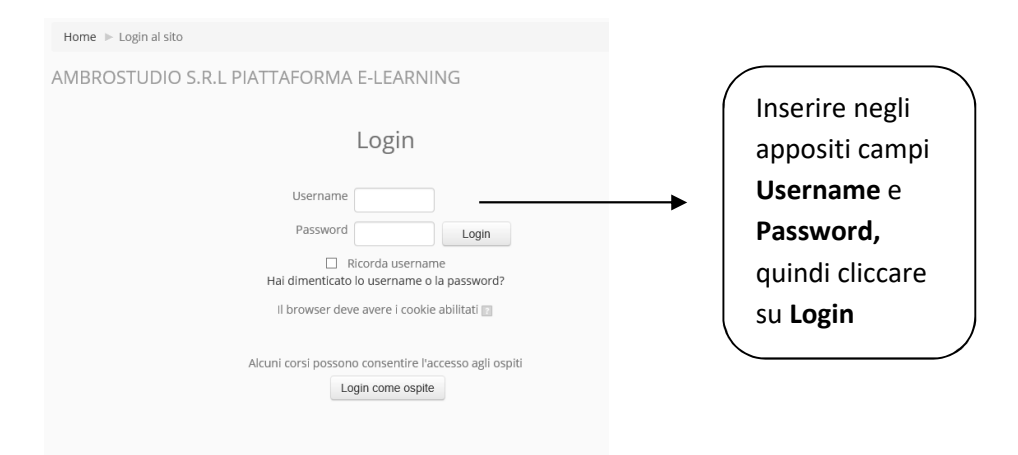

#### **Per accedere al corso verrà chiesta la password di accesso riportata di seguito:**

b3prumoj

# **7- Per l'esecuzione del test finale, sarà necessaria un'altra chiave di accesso**

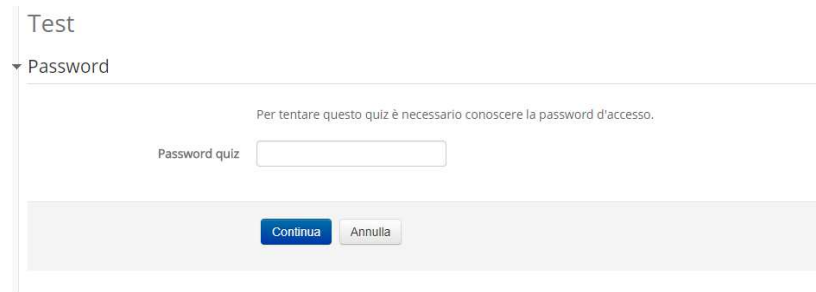

## **Password di accesso al test finale:**

**Testsc-lav2014**